# **Как заполнять журнал внеурочной деятельности.**

Журнал заполняется в режиме онлайн.

Ссылку на сервис заполнения журналов присылает завуч.

Для заполнения журнала внеурочной деятельности пользуйтесь только браузером Google Chrome. Чтобы заполнить журнал, запустите браузер, перейдите по ссылке в сервис заполнения журналов ВД, введите свои логин и пароль, которые вы используете для заполнения классных журналов. Журнал внеурочной деятельности можно заполнить как вручную, так и с помощью заранее загруженного поурочно-тематического планирования.

## **Поурочно-тематическое планирование**

Функции управления поурочно-тематическими планами представлены в виде отдельного приложения и работа с планами может выполняться параллельно с работой с самими классными журналами. Связывание ПТП с журналом внеурочной деятельности может быть выполнено на любом этапе.

### Создание плана внеурочной деятельности

Для добавления нового плана ВД войдите в приложение «Поурочно-тематическое планирование» и воспользуйтесь кнопкой «Добавить».

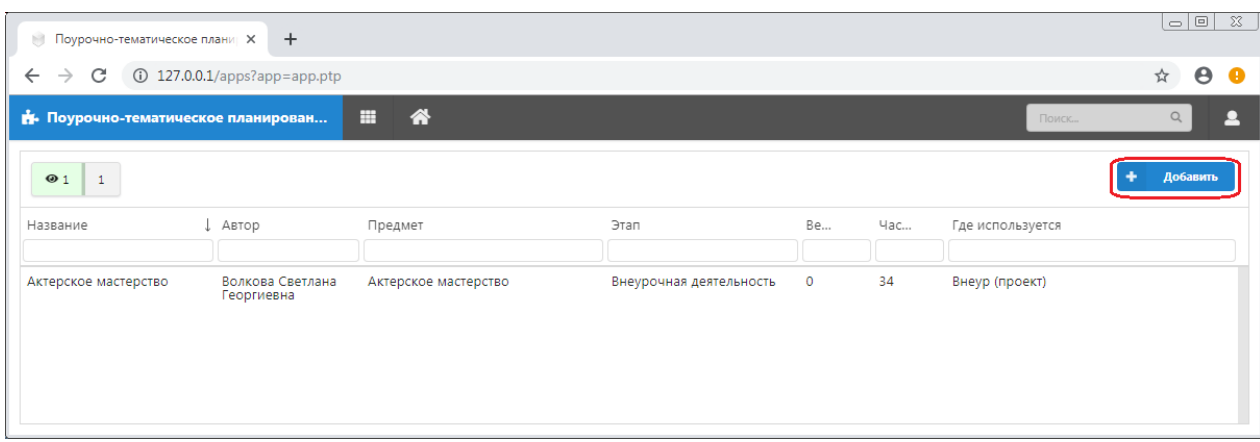

В появившемся окне диалога «Добавление ПТП» следует прежде всего выбрать значение «Внеурочная деятельность» в поле «Тип ПТП/параллель»

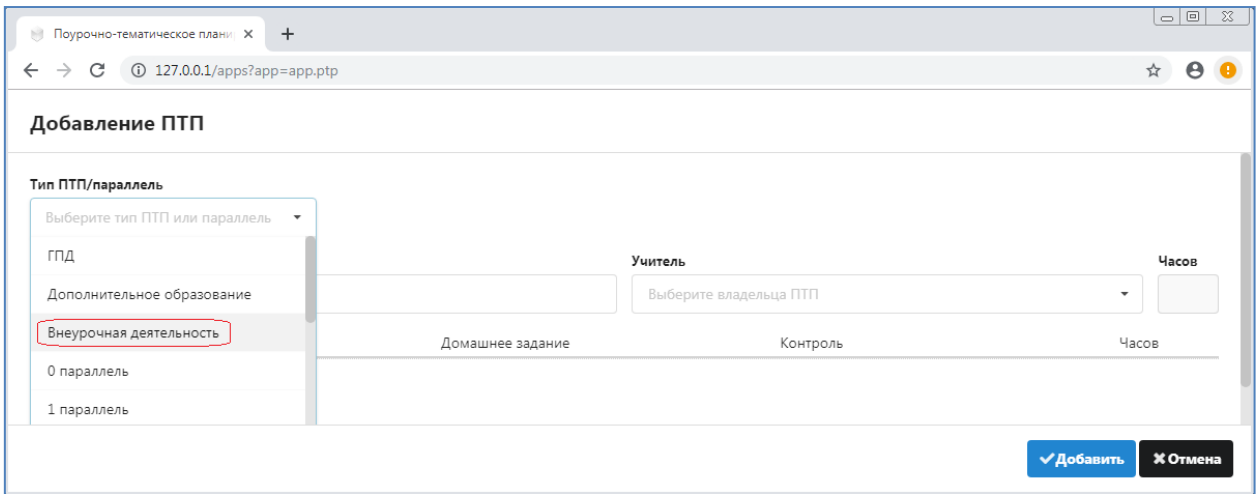

Важно: ПТП для внеурочной деятельности не привязываются к конкретной параллели, а могут использоваться свободным образом.

После этого для плана ВД появится дополнительное поле для указания предмета.

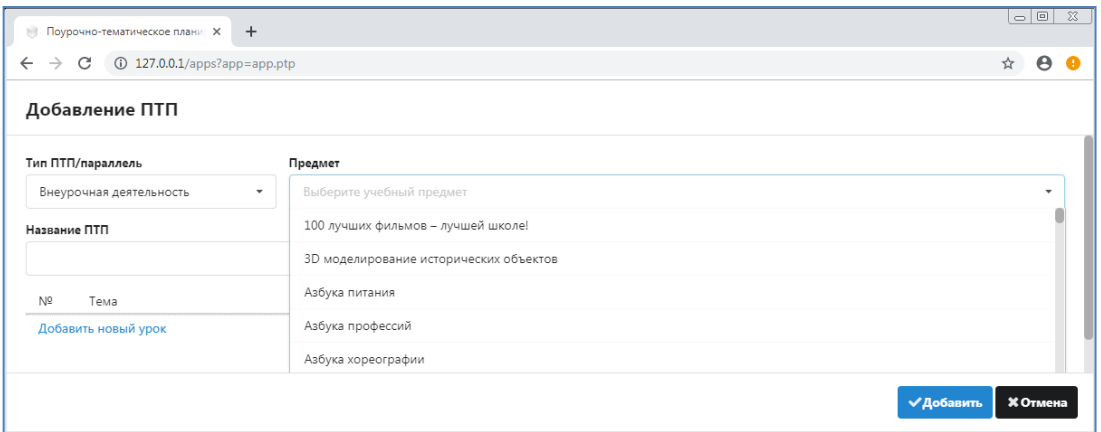

Названия предметов для ВД подставляются из списка предметов, которые введены в приложении «Предметы» в разделе «Внеурочная деятельность». При отсутствии нужного предмета следует дополнить список в Параграфе.

#### Обязательными для заполнения являются поля «Название ПТП» и «Учитель».

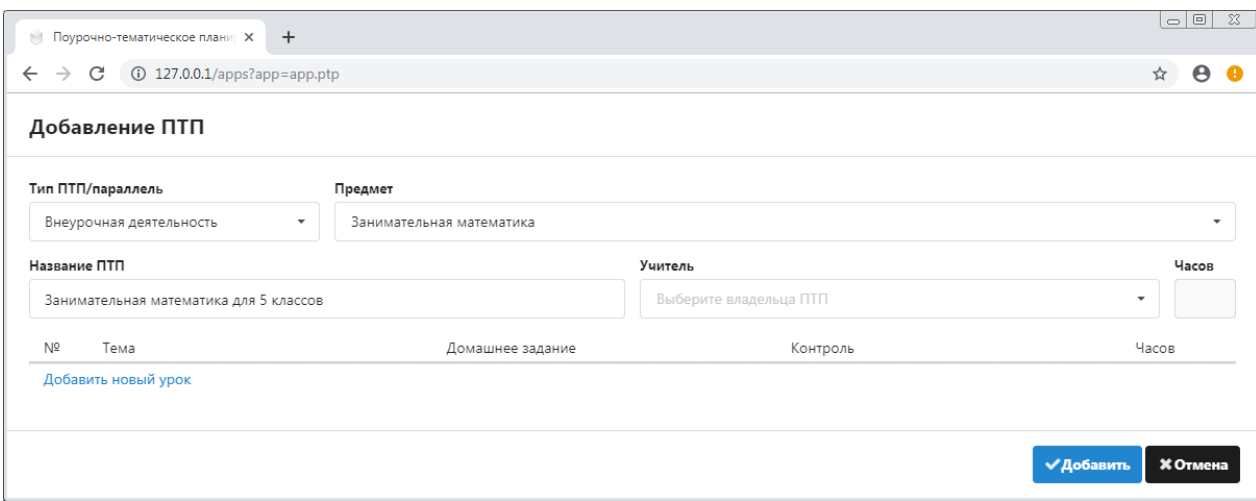

Поле «Часов» оставьте пустым, оно автоматически заполняется по мере ввода уроков в план. Для сохранения плана выполните щелчок на кнопку «Добавить».

Важно: после того, как вы сохранили план, невозможно изменить ни его тип, ни предмет. Можно только удалить план, если он не связан с журналом.

Все созданные планы отображаются общим списком, для их поиска можно использовать поля фильтрации. На рисунке показан фильтр по количеству часов.

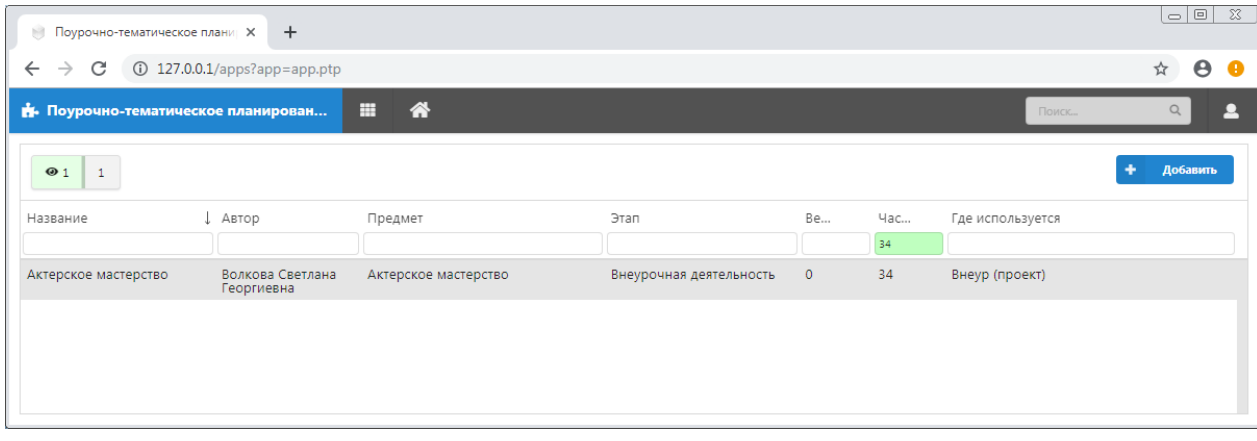

# Импорт плана ВД из файла Excel

- *1.* Создайте новый план ВД и сохраните его. *Не следует вводить уроки в план, который вы планируете использовать для импорта*.
- 2. Откройте созданный план ВД и воспользуйтесь кнопкой «Импортировать», которая появляется при открытии "пустого" плана в нижнем левом углу окна диалога (см рис).

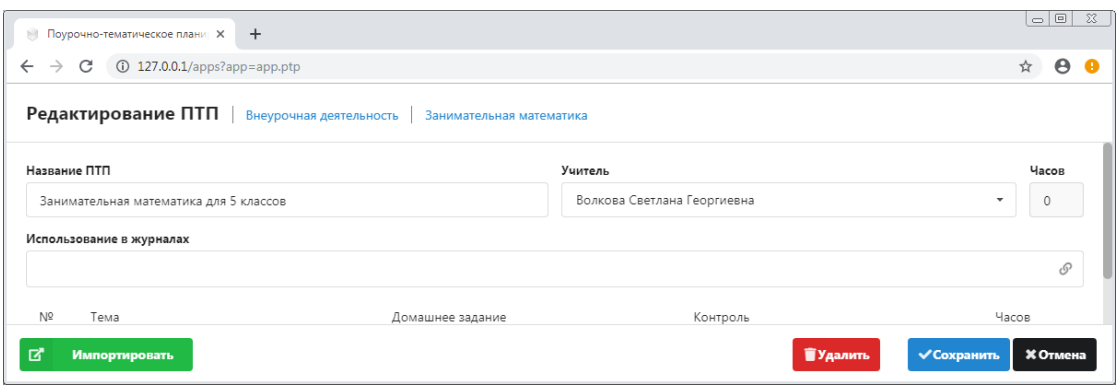

Важно: формат импортируемого файла должен соответствовать формату таблицы Excel, которая формируется при экспорте ПТП в системе Параграф.

Далее выберите файл и выполните импорт данных (см рис)

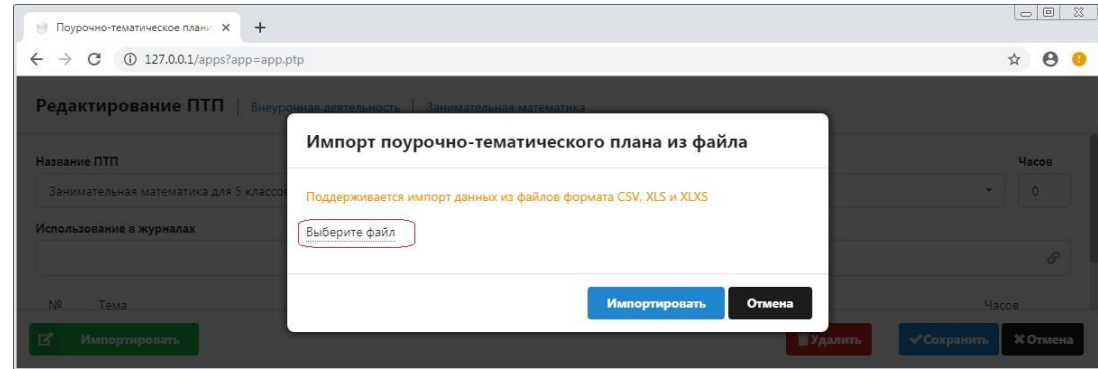

## Заполнение плана ВД

При ручном вводе тем ПТП, используйте следующие команды:

- Для добавления нового урока используется ссылка "Добавить новый урок" в конце списка уроков (добавляет урок в конец списка), либо пиктограмма "+" в строке любого урока (добавляет урок следующим за тем, в котором кликнули).

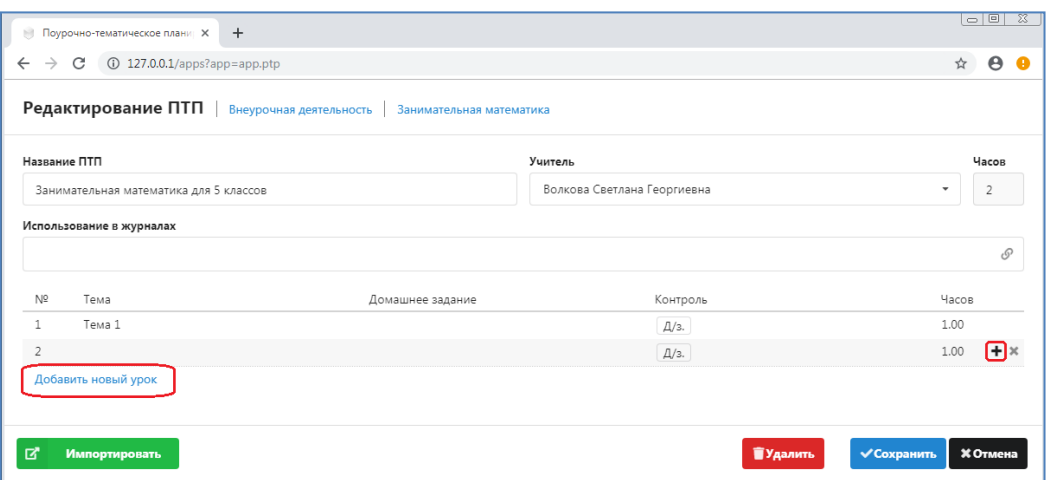

- Для удаления урока – пиктограмма "X" в строке урока. Строка отмечается к удалению, физическое удаление произойдет при сохранении ПТП. Повторный клик отменяет удаление. Свежедобавленная строка удаляется сразу.

- Для редактирования текста темы и домашнего задания кликните по соответствующей ячейке, завершение ввода – Enter или переход в другую ячейку; ESC – отмена текущего ввода.
- Для изменения порядка следования уроков Ctrl+стрелка вверх/вниз.

Когда план сформирован его нужно связать с журналом. Нажмите пиктограмму в поле "Использование в журналах",

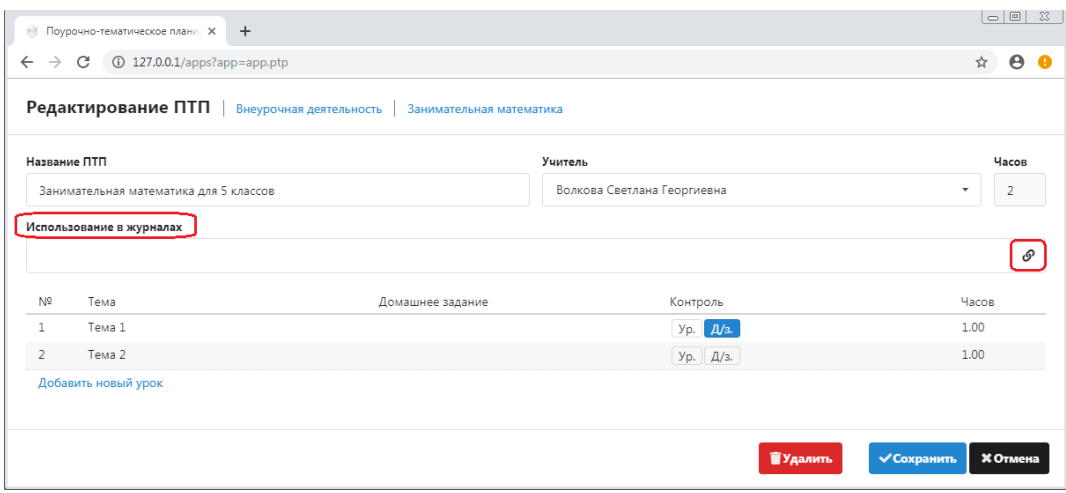

и в открывшемся списке выберите нужный журнал (для выбора будут доступны только журналы созданные ранее в приложении "Управление электронными журналами").

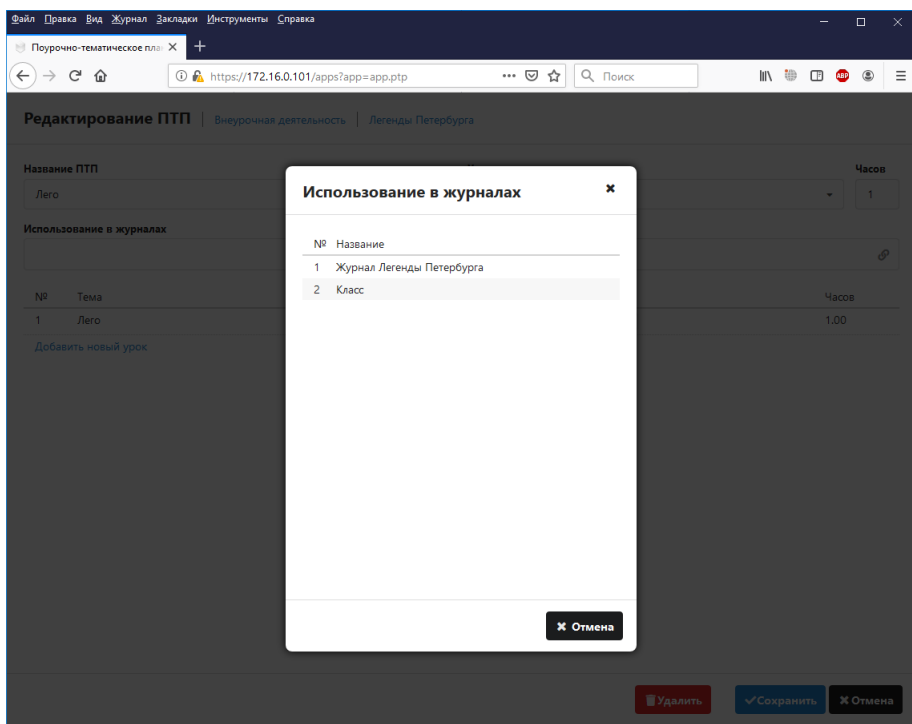

Важно: фактическое сохранение связи ПТП и КЖ произойдет в момент сохранения ПТП. Вы можете удалить ошибочно назначенную связь, а также разорвать связь ПТП и КЖ, если по данному ПТП еще не было проведено уроков.

Важно: прикрепить ПТП можно только к журналам, подходящим по типу журнала и предмету.

# **Заполнение журнала ВД**

При открытии приложения «Классный журнал», пользователю отображается меню выбора, исходя из его фактических прав доступа.

Важно! Журналы ВД отображаются в той параллели, которая была указана в настройках журнала при его создании.

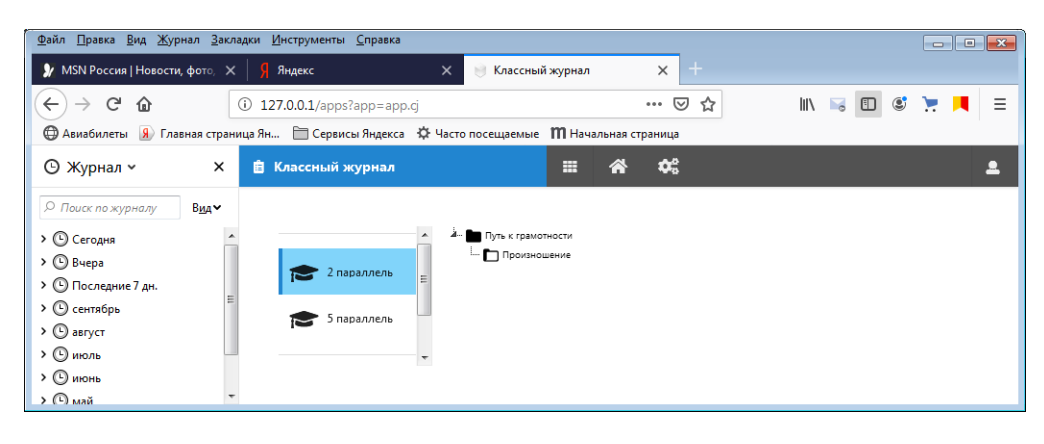

После выбора конкретного журнала в меню, открывается окно работы с журналом. Через селекторы в верхней части  $\equiv$  Выбор журнала  $\blacktriangleright$  В Внеур  $\blacktriangleright$  В Уроки ВЫПОЛНЯЕТСЯ переключение между просмотром левой (*Внеур*) и правой части (*Уроки*) журнала. В текущей версии, совместный просмотр левой и правой частей не предусмотрен. Возврат из текущего журнала к выбору выполняется кнопкой «Выбор журнала».

Добавление урока выполняется кликом по пиктограмме  $\bullet$ , расположенной в правом верхнем углу экрана. Если к журналу прикреплен ПТП, появляется вторая кнопка **для** добавления урока из плана. Добавляемые уроки всегда добавляются в не-проведенномстатусе.

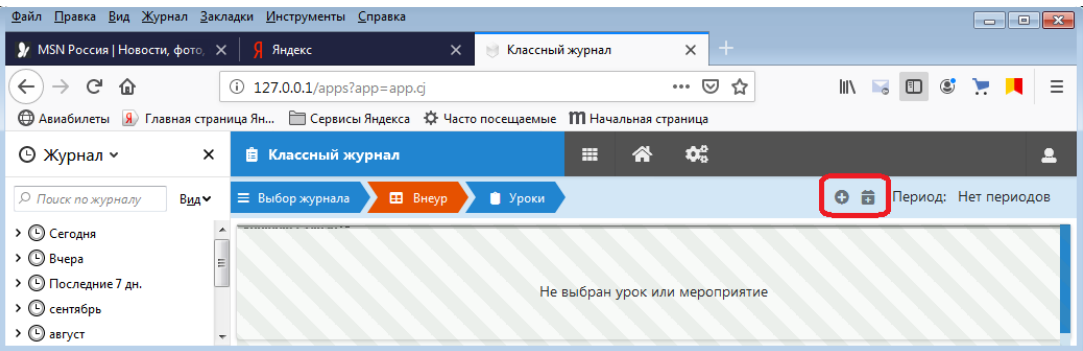

#### При клике на урок в правой части

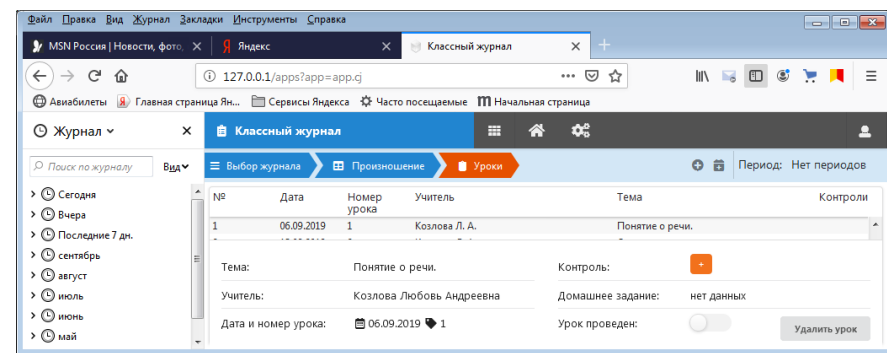

или по ячейке таблицы в левой части журнала снизу отображаются данные по уроку, доступные для редактирования, а также кнопка удаления урока.

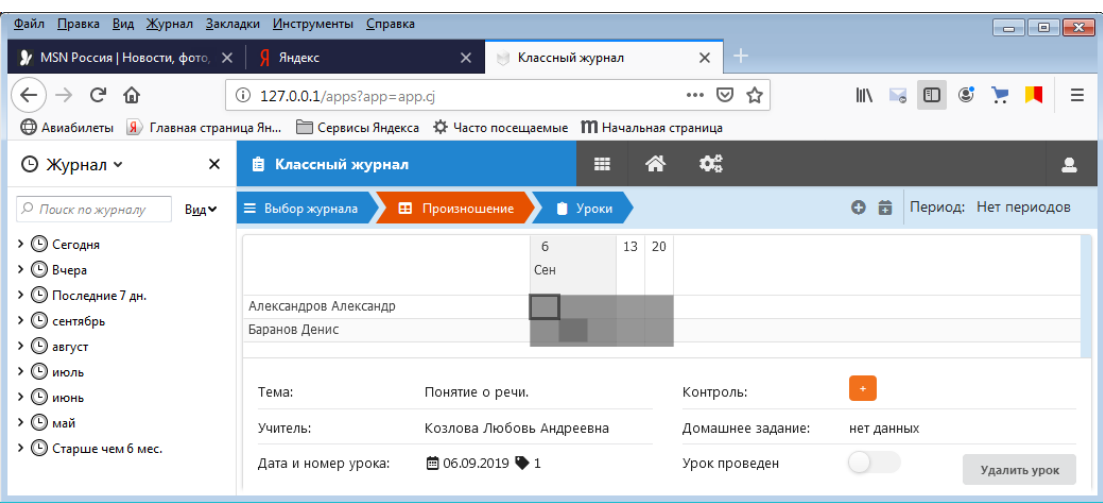

Выставление отметок в журнале ВД не предусмотрено. Выставление замечаний и пропусков выполняется при помощи меню выбора, которое появляется при клике по конкретной ячейке левой кнопкой мыши.

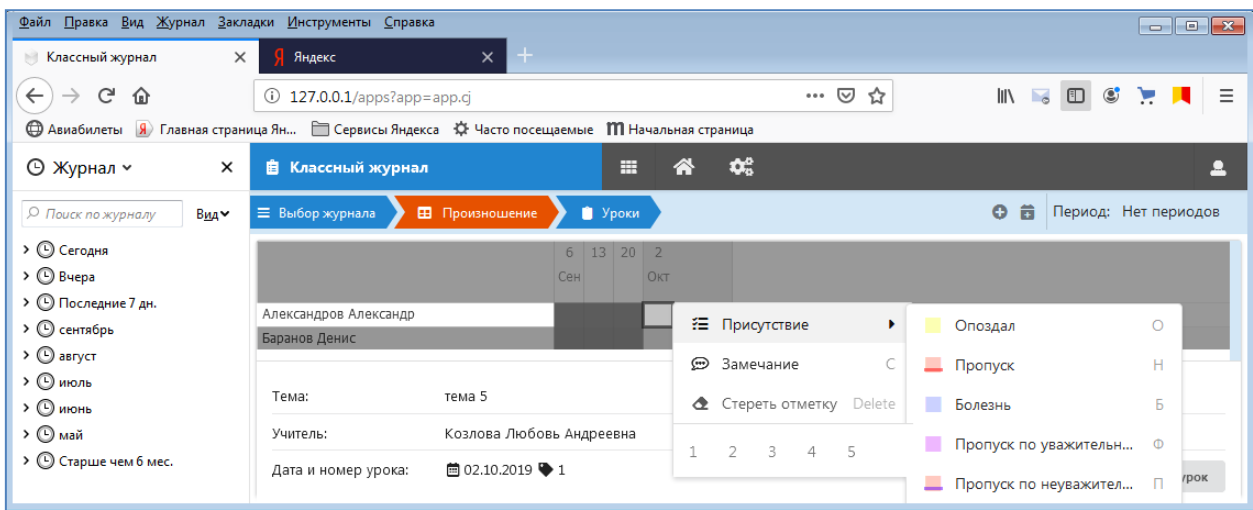

Можно двигаться по таблице при помощи стрелок клавиатуры (первая ячейка все равно выбирается кликом), и использовать горячие клавиши, например, клавиша <+> для присутствия, клавиша <-> для отсутствия.